## How to Capture Images and Video with the Elmo

## Capturing Images:

- 1. Make sure the Elmo is turned on and connected to the computer. Next, double click the **Image Mate** icon to start the software.
- 2. The Image Mate menu as well as the Live Image window displaying the object beneath the Elmo will open.

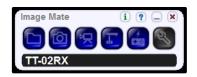

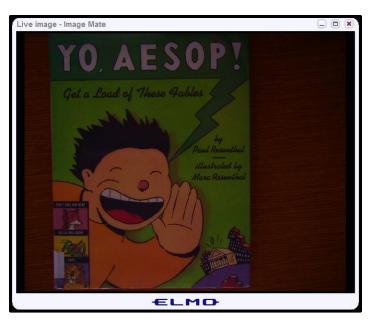

3. To capture a still image, click on the **Capture** icon from the **Image Mate** menu.

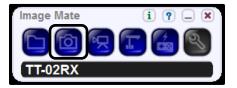

4. Below the captured image, a menu of icons will appear. These icons allow you to draw on the image, rotate it, save it, and zoom in and out.

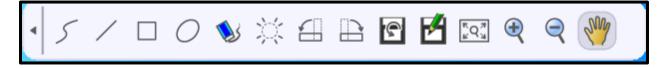

5. To save the image, select the **Save** or **Save As** icon. Browse to the desired location for saving from the **Save As** dialogue box. Press **Save** when done. The picture will be saved as a **.jpg** and can be uploaded to a website or inserted into other software applications.

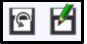

6. To go back to the live view of the object under the Elmo, choose the Live Image Icon.

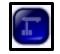

## Capturing Video:

1. To capture a video, click on the **Recording Tools** icon from the **Image Mate** 

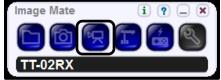

2. A dialogue box will open that will allow you to start recording. Press the **Start Recording** button to start. In order to record sound, you must attach a microphone to the computer.

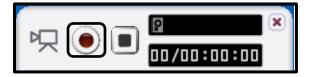

- 3. Browse to the desired location for saving from the **Save As** dialogue box. Press **Save** when done. Recording will start immediately.
- 4. When done press the **Stop Recording** button.
- 5. The video will be saved as an **.avi** file in the specified location and can be viewed or inserted into other software applications.